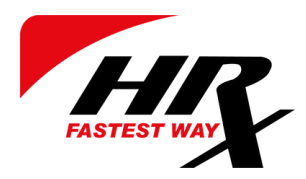

# **HRX** Tilausjärjestelmä

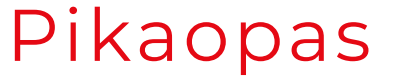

# Sisäänkirjautuminen tilausjärjestelmään

- 1. Mene osoitteeseen <u><https://customer.hrxportal.eu/></u> tai vaihtoehtoisesti löydät tilausjärjestelmän myös sivuiltamme [https://www.hrx.fi/.](https://www.hrx.fi/)
- 2. Tarvittaessa voit vaihtaa kielen oikeasta yläkulmasta.
- 3. Kirjaudu sisään tunnuksillasi tai mikäli et ole rekisteröitynyt tilausjärjestelmäämme, ota yhteys myyntiimme sales@hrx.fi tilin avaamista varten.
- 4. Uutena asiakkaana saat tunnukset sähköpostiisi. Sisäänkirjautumista varten luo uusi salasana sekä täytä kaikki sivulla pyydetyt tiedot.
- 5. Kieli määräytyy automaattisesti rekisteröitymisen yhteydessä valitun maan mukaan, voit vaihtaa kielen *Asetukset*-välilehdellä.

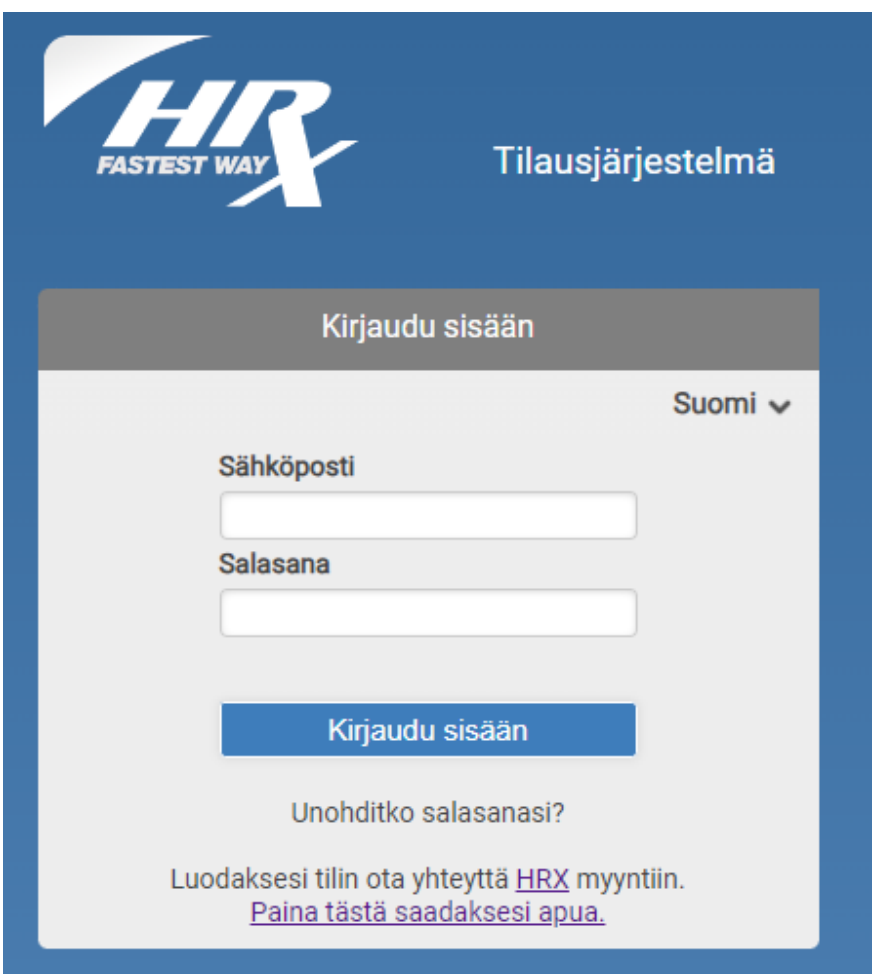

## Uuden tilauksen tekeminen

- 1. Valitse *Uusi tilaus* sivun vasemmasta ylälaidasta.
- 2. Täytä kaikki pyydetyt kentät. **Huom!** Lisääthän vastaanottajan yhteystietoihin sellaisen henkilön puhelinnumeron, joka on paikalla vastaanottamassa lähetystä.
- 3. Valitse *Vaihtoehdot* mikäli haluat käyttää aiemmin tallentamiasi osoitetietoja tai haluat tallentaa lähettäjän ja vastaanottajan tiedot jatkoa varten.

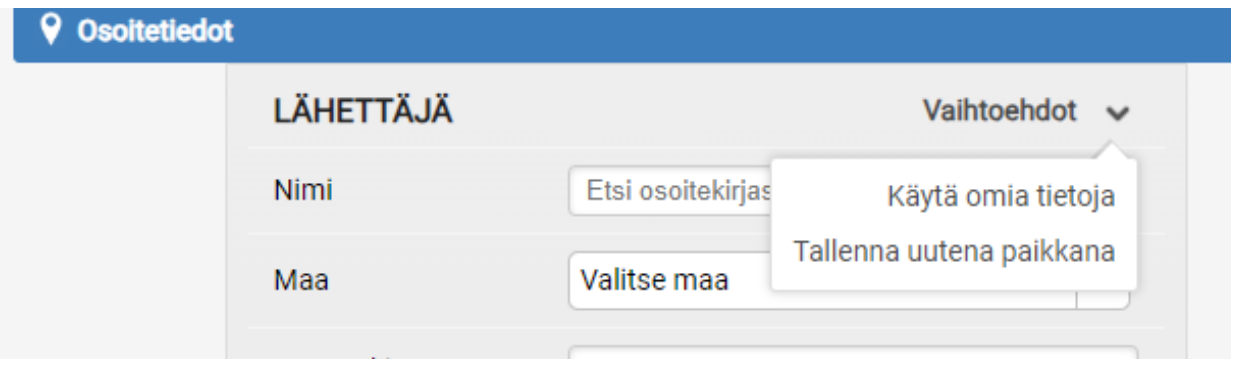

4. Lisää *Paketit* kohtaan lähetyksen määrä, paino ja mitat.

- 5. Valitse rahdin maksaja ja toimitusehto.
- 6. Lisää noutoaika, jonka jälkeen lähetys on noudettavissa.

7. Täytä muut mahdolliset tiedot ja valitse *Tilaa.*

8. Halutessasi voit myös tallentaa tilauksen keskeneräisenä tai tarkistaa kuljetuksen hinnan.

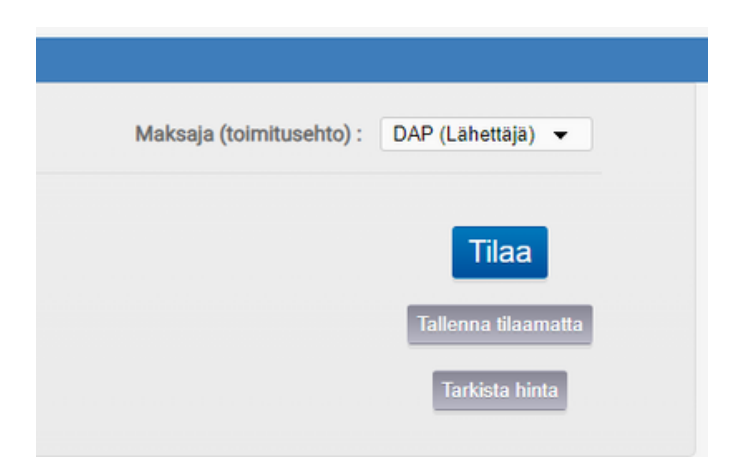

#### HRX Tilausjärjestelmä | Pikaopas

# Osoitelappujen tulostaminen

- 1. Tehtyäsi tilauksen valitse sivun alareunasta haluamasi lähetysdokumentit, jotka haluat tulostaa.
- Valittavanasi on *CMR, Label* ja *Label 10x14* 2.
	- Valitse *CMR,* mikäli haluat tallentaa tai tulostaa rahtikirjan.
	- Valitse *Label* valitaksesi osoitelapun tulostusmuodon.
	- Valitse *Label 10x14,* mikäli haluat tulostusvalmiin osoitelapun PDFmuodossa.

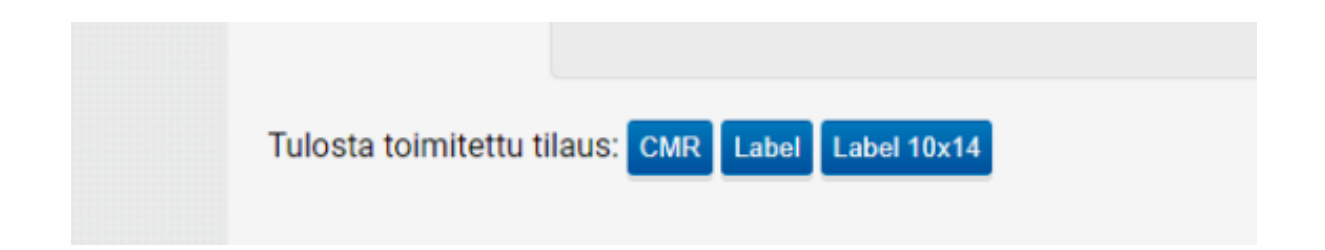

## Lähetysten seuranta

- 1. Valitse *Tilaukset* sivun vasemmasta ylälaidasta.
- 2. Voit etsiä tilauksia mm. CMR-numerolla tai suodattamalla päivämääriä.
- 3. Voit tarkastella tilauksen tietoja tai tulostaa lähetysdokumentit

klikkaamalla rahtikirjan numeroa.

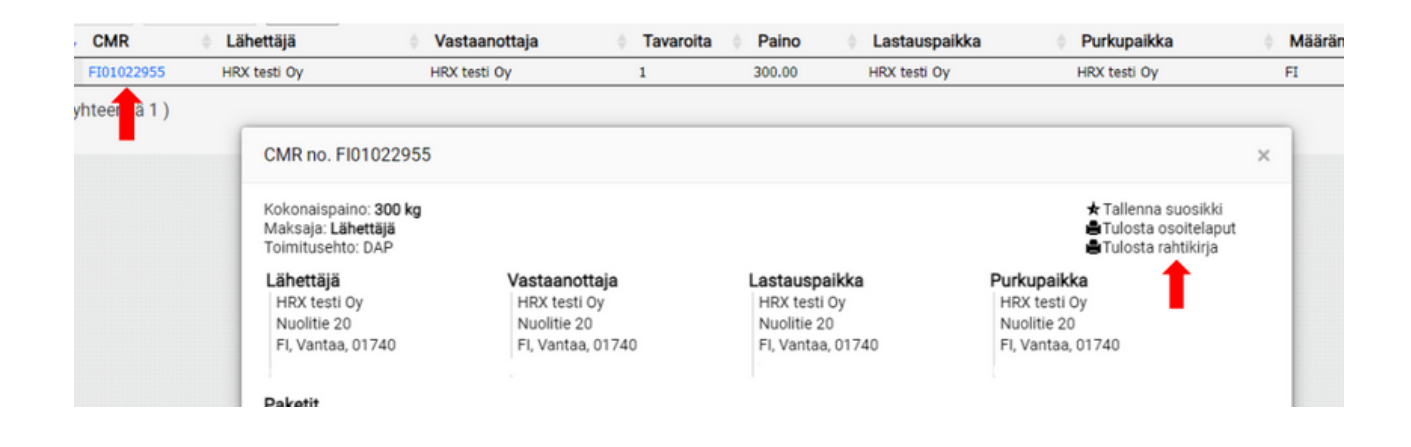

## Muut lisätoiminnot

- *Osoitekirja*-välilehdeltä löydät tallentamasi osoitetiedot ja tarvittaessa voit 1. lisätä sinne uusia osoitteita.
- *Paketit*-välilehdellä voit tallentaa lähetystesi koot, mikäli lähetyksesi ovat 2. usein samankokoisia ja -painoisia. Tällöin tiedot tulevat näkyviin automaattisesti tilausta tehdessäsi.
- *Asetukset*-välilehdellä voit muokata käyttäjätietojasi tai lisätä uusia 3. käyttäjiä, mikäli yrityksessäsi useampi henkilö tekee tilauksia.
- Valitsemalla *Varmistus sähköposti* sivun alalaidasta saat halutessasi myös 4. sähköpostiviestin jokaisesta tehdystä tilauksesta.

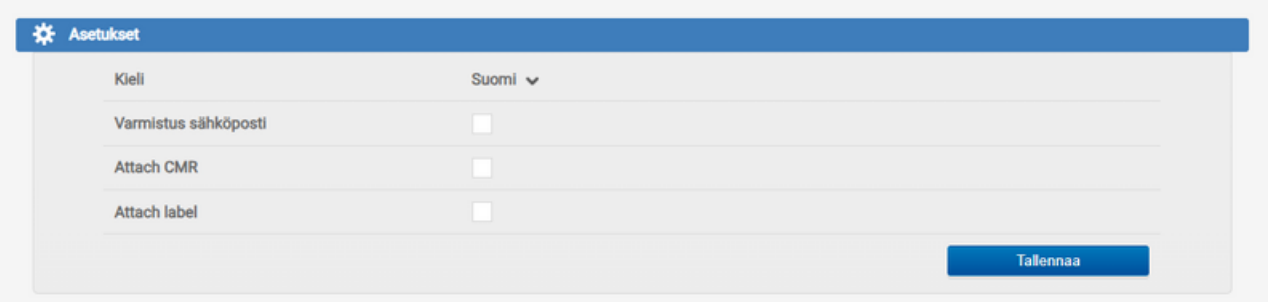

**Jäikö jokin asia vielä mietityttämään?** Ole yhteydessä asiakaspalveluumme office@hrx.fi, autamme sinua mielellämme!